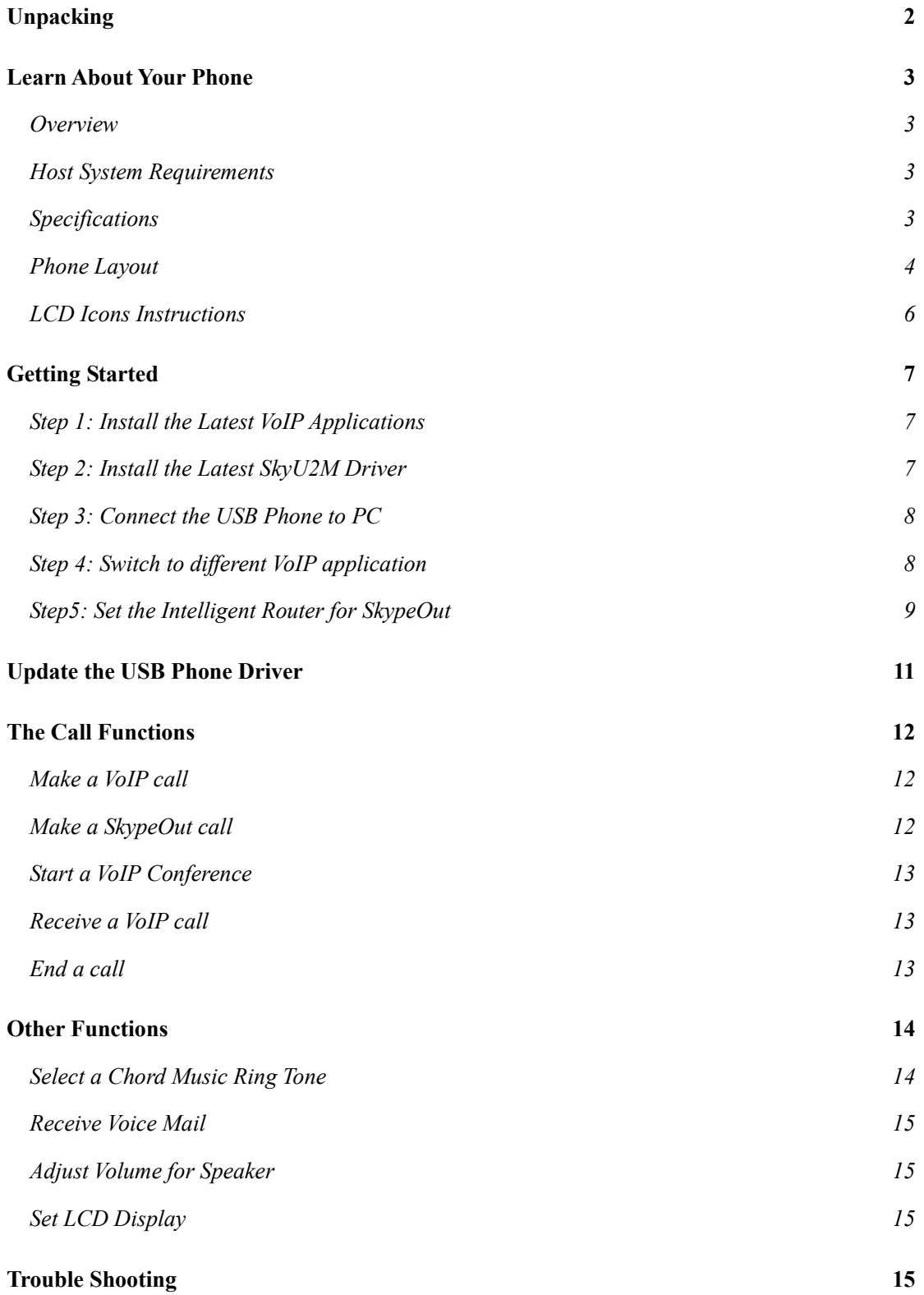

# **Unpacking**

When you receive your USB phone SX-08L, please check to make sure that your package contains the following items:

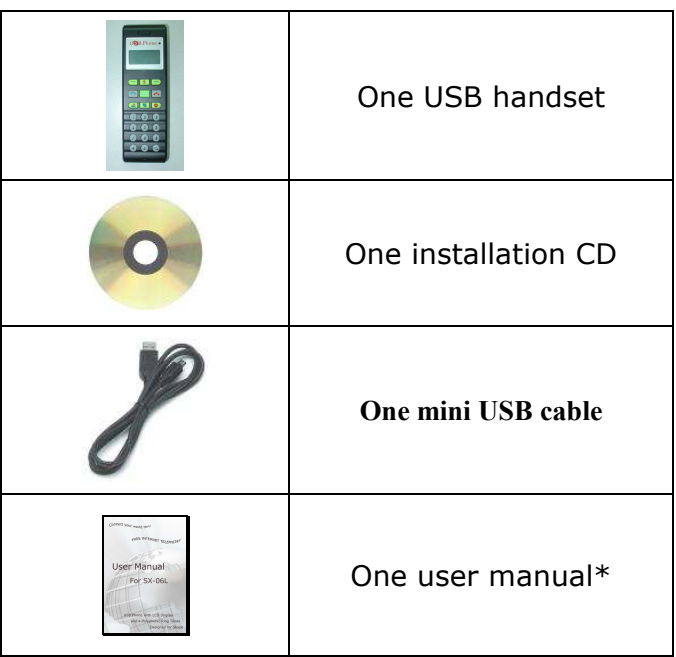

#### Note:

This user manual is written for the SkyU2M driver version 2.0.0.2.

# Learn About Your Phone

## **Overview**

This is a high quality USB hand phone with LCD and chord music ring tones. The fully functional keypad and the LCD screen enable you to make/receive Skype calls without using mouse and keyboard. Just plug it into your PC or laptop, and then you can enjoy the full features of Skype and many other popular VoIP applications such as VoipButser, VoipStunt, VoipCheap, VoipDiscount, SparVoip, Internetcalls and NetAppel.

#### Features:

- Seamlessly integrated with Skype, VoipButser, VoipStunt, VoipCheap, VoipDiscount, SparVoip, Internetcalls and NetAppel.
- Monochrome 128\*64 pixel LCD with backlight. Supports all kinds of languages
- VoIP Contact List, Call List, Call history, time, and caller ID display on LCD screen
- Various chord music ring tones catering to different tastes.
- Fully functional keypad and LCD screen enables you to make/receive calls without using keyboard and mouse.
- **•** Intelligent router for SkypeOut.
- Rings loudly on an incoming call.
- Mic. mute button to protect your privacy.
- Acoustically isolated earpiece and microphone to eliminate echo.
- Full-duplex communication with crystal clear sound.
- USB interface PnP. No external power/sound card needed.

## Host System Requirements

- $\checkmark$  Microsoft Windows 2000/XP.
- $\checkmark$  Pentium 400MHz above processor/128MB RAM/16MB free hard disk capacity.
- $\checkmark$  One USB port available.
- $\checkmark$  Internet connection (ADSL, Cable Modem, Dial-Up, Wireless LAN).

## **Specifications**

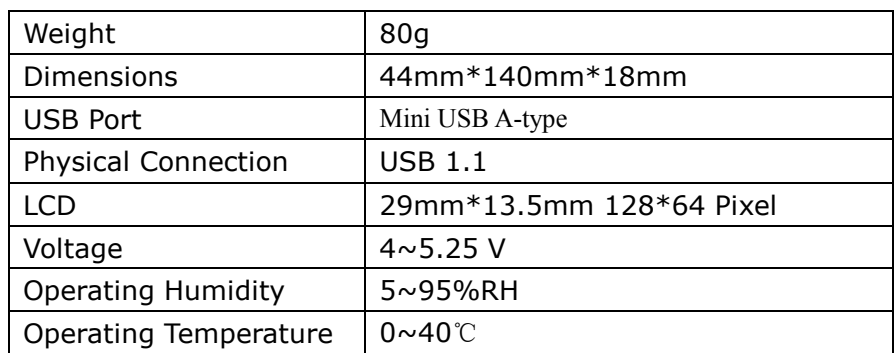

## Phone Layout

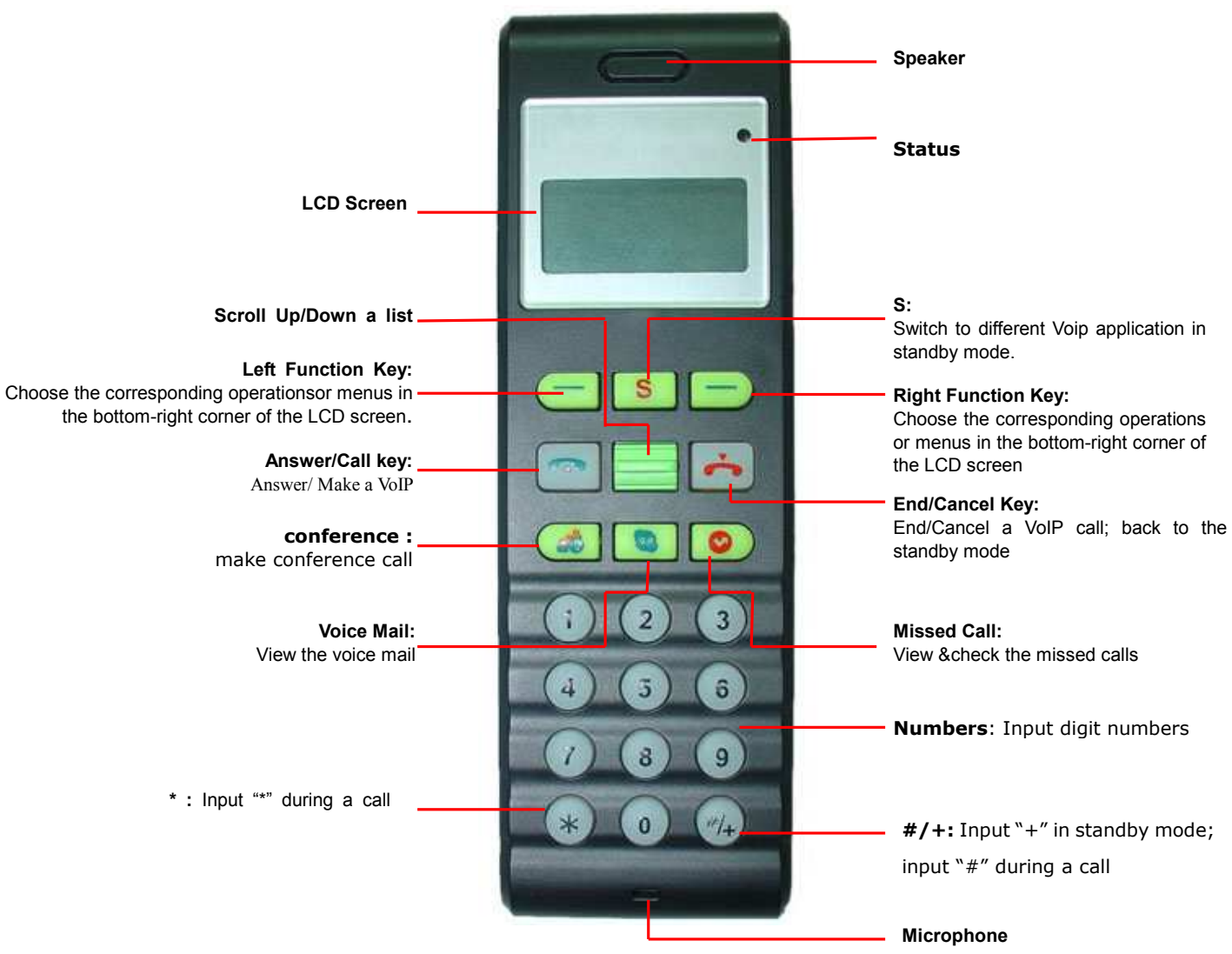

## User Manual for USB Phone with LCD

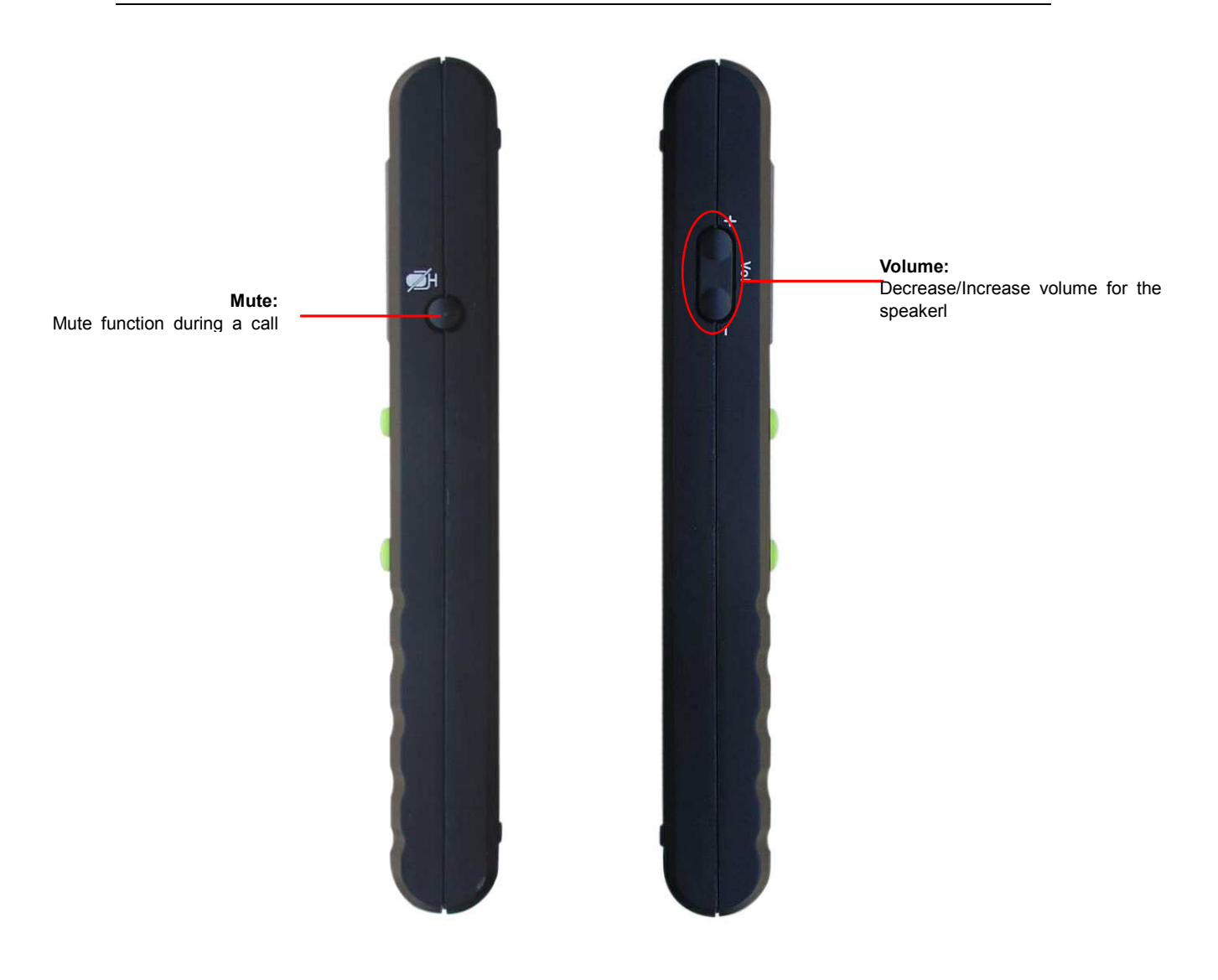

## LCD Icons Instructions

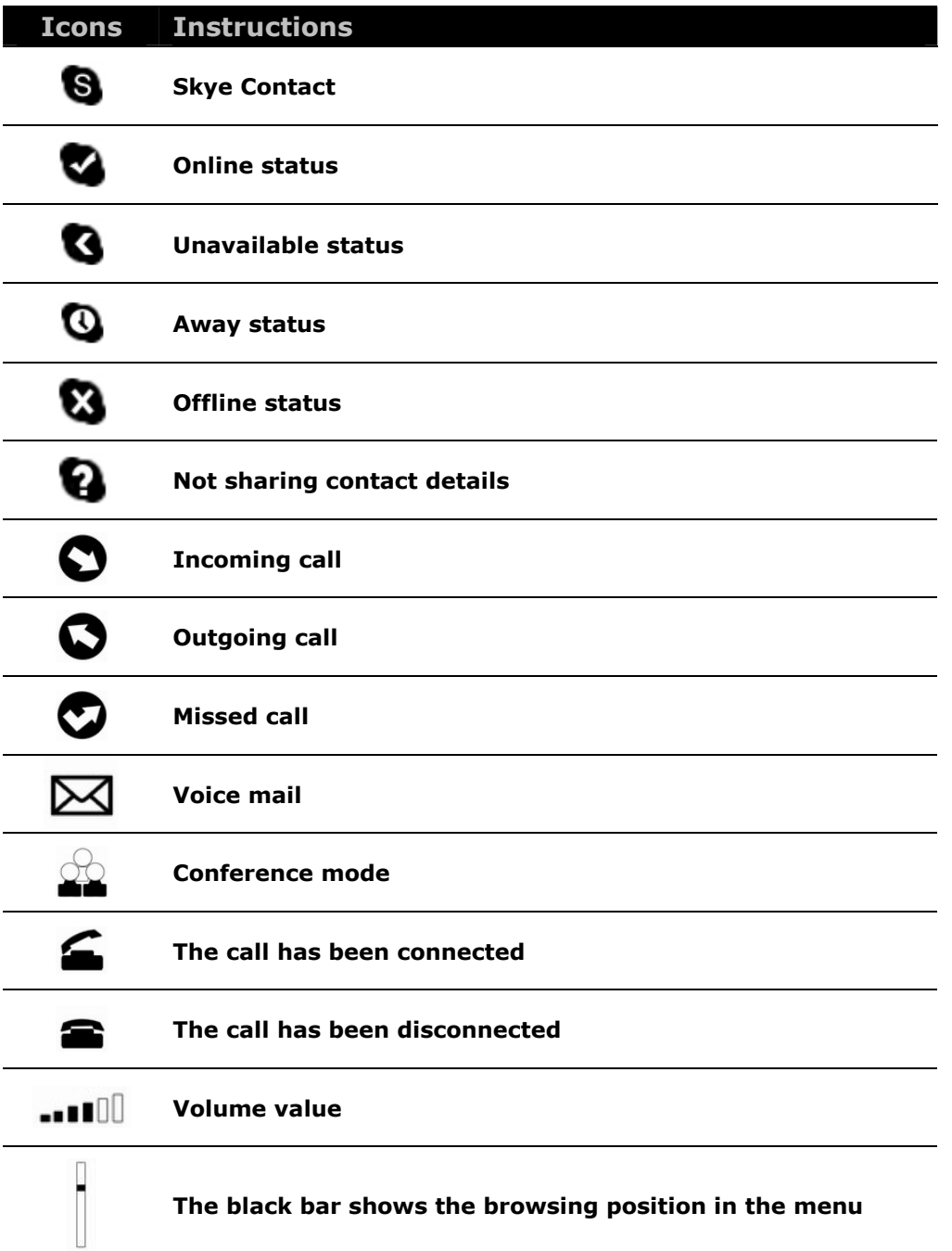

# Getting Started

## Step 1: Install the Latest VoIP Applications

The latest version of Skype (Version 2.0 or above) is strongly recommended. You can download it from Skype's official website:

http://www.skype.com/download/skype/windows/

Other VoIP applications can be downloaded in the following websites:

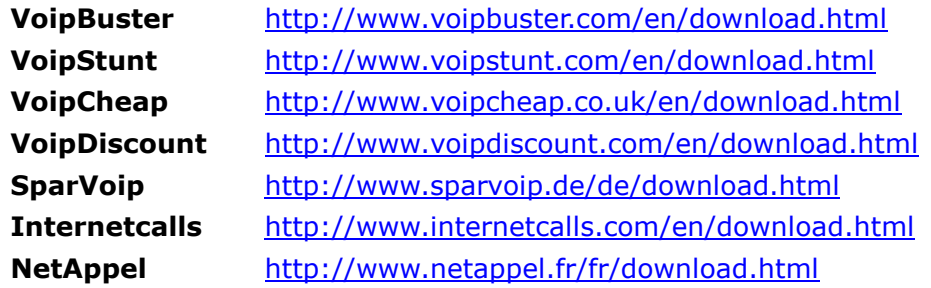

## Step 2: Install the Latest SkyU2M Driver

You can insert the supplied installation CD into your PC or download the latest version of SkyU2M driver from www.SkyU2M.com .

When the SkyU2M driver runs for the first time, Skype will pop up the following window. Please select "Allow this program to use Skype" as the illustration shown below:

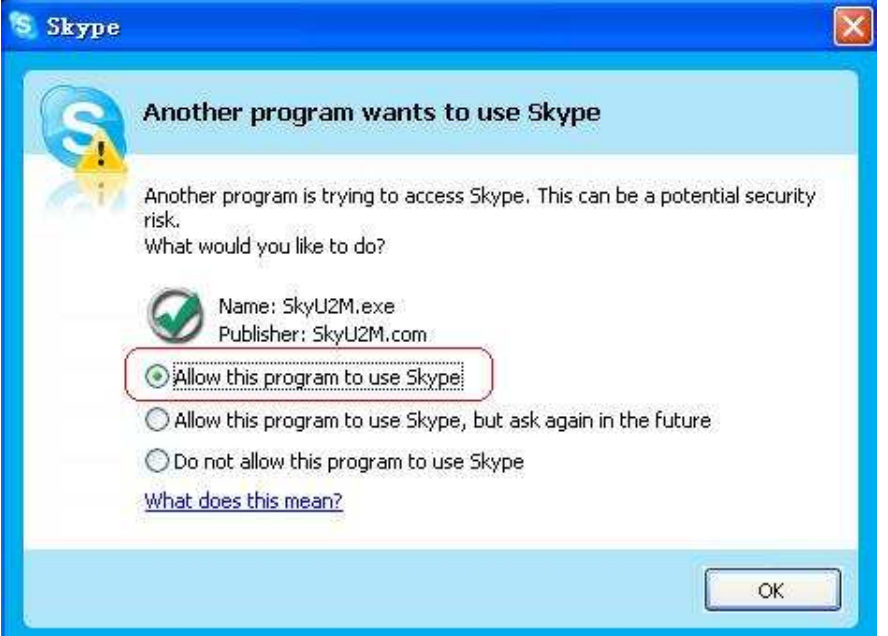

## Step 3: Connect the USB Phone to PC

The hardware installation is very simple. All you need to do is to connect the USB phone to the USB port on your PC. The LCD screen will show as below:

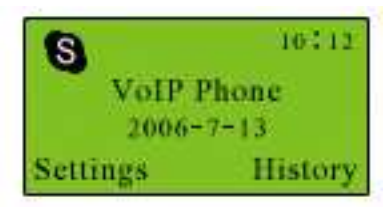

Now can see a green icon  $\bigcirc$  in the task bar which indicates you are ready to make/receive calls with the USB phone.

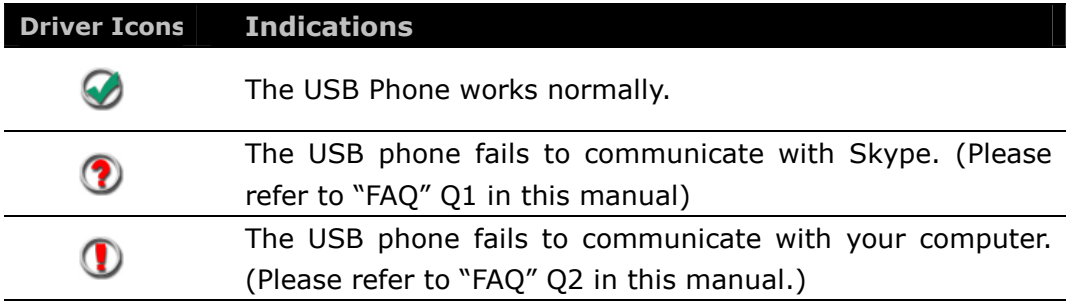

## Step 4: Switch to different VoIP application

 $\circled{1}$  Press the key  $\circled{S}$  and you can see the below screen: <sup>2</sup> Press to choose the needed VoIP application  $\circled{3}$  Press  $\overline{\phantom{1}}$  (OK)

Note: There is another two ways to activate the needed VoIP applications

• Right click the driver icon and "Active VoIP", and choose the application that you want to use.

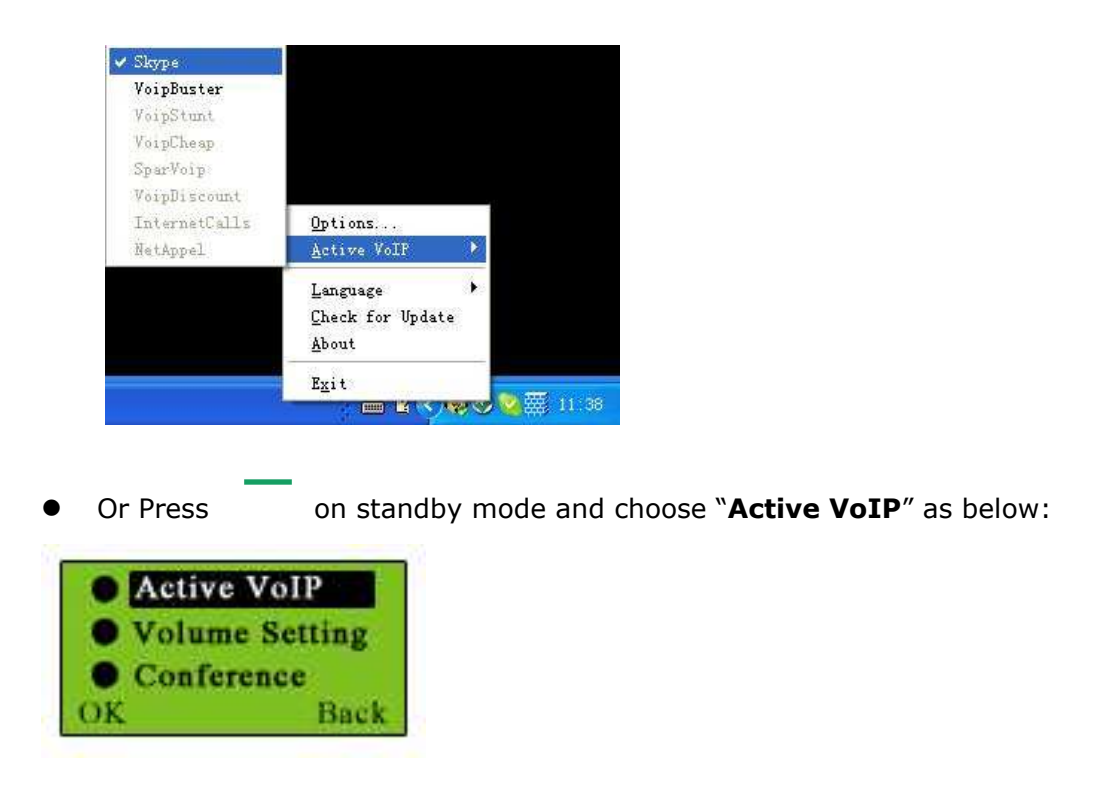

## Step5: Set the Intelligent Router for SkypeOut

There are some other famous VoIP applications except Skype providing cheaper or free VoipOut service for subscribers. The "Intelligent Router for SkypeOut" is designed for you to enjoy this cheaper or free VoipOut services when you make a SkypeOut calls. You can set the "Intelligent Router for SkypeOut" as follows:

Right click on the driver icon  $\bullet$ , choose "Options" and go to "VoIP Application" panel.

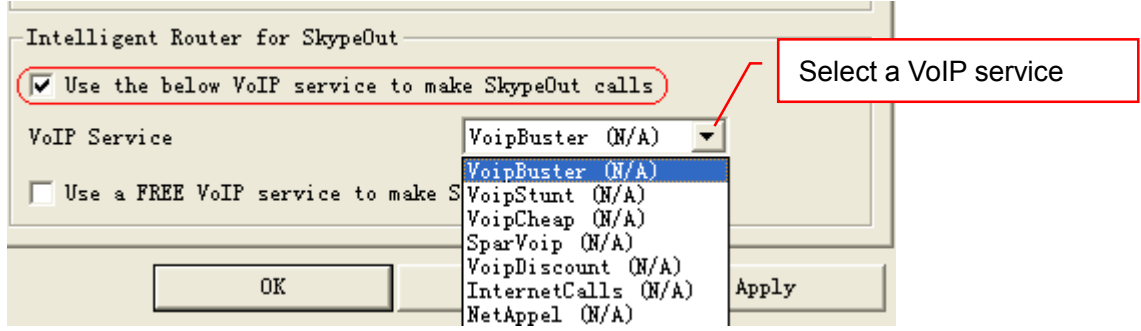

Now whenever you make a SkypeOut call, the call will be routed to the selected VoIP service automatically.

To make a free VoIP calls, you can click "Use a FREE VoIP service to make SkypeOut calls". If the free VoIP service is unavailable, the SkypeOut calls will be made thru SkypeOut service.

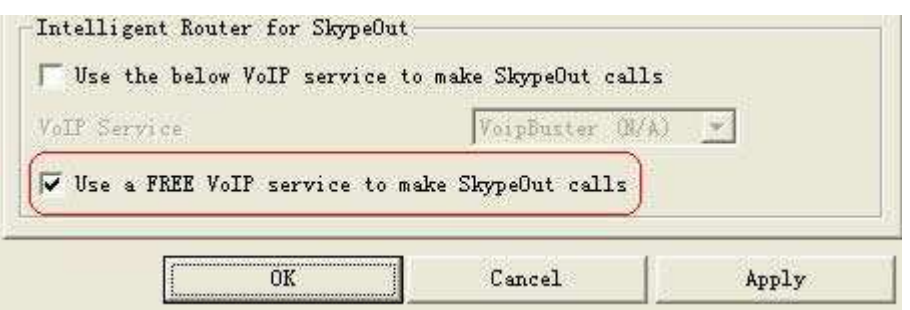

If you click both "Use a FREE VoIP service to make SkypeOut calls" and "Use the below VoIP service to make SkypeOut calls", the SkypeOut calls will be routed to the selected VoIP service if the free VoIP service is unavailable.

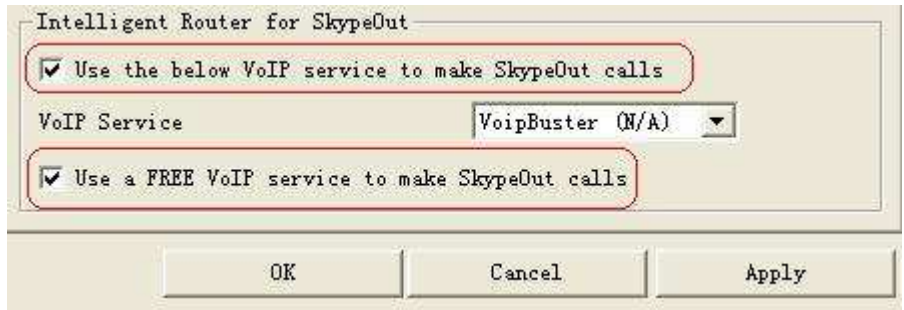

# Update the USB Phone Driver

Please remember to update the USB phone driver regularly. You can follow this guideline here:

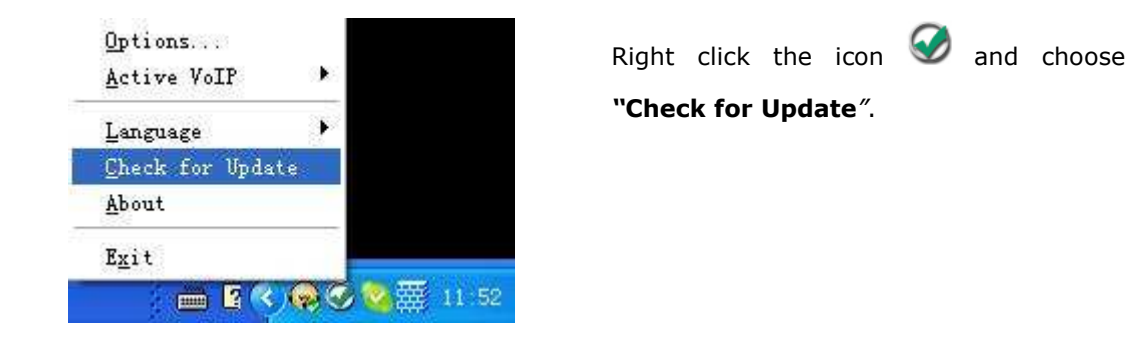

Or you can enable your driver to check for update automatically in the driver's panel as follows:

- $\circled{1}$  Right click the icon  $\bullet$ , and choose "**Options**".
- ② Go to "General" panel and choose "Check for update automatically".

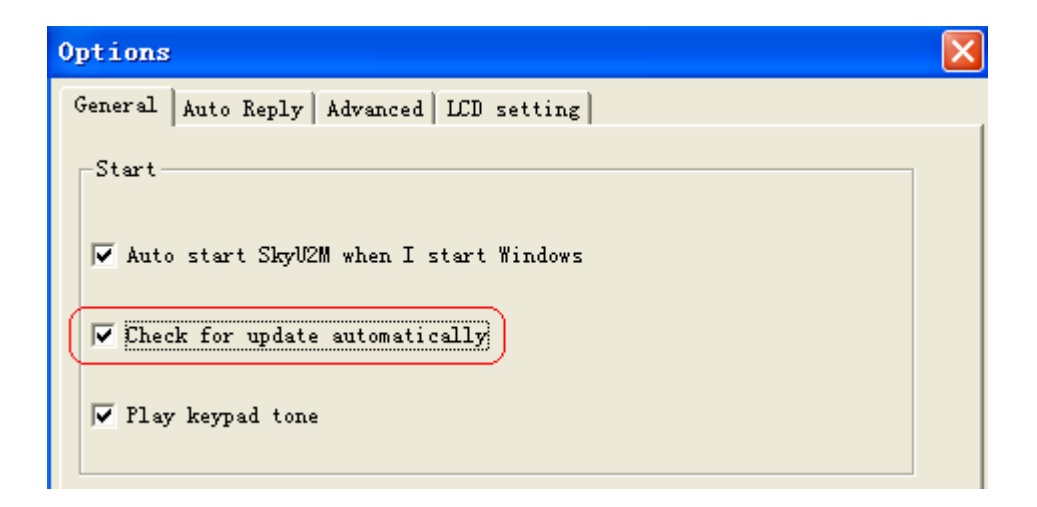

## The Call Functions

## Make a VoIP call

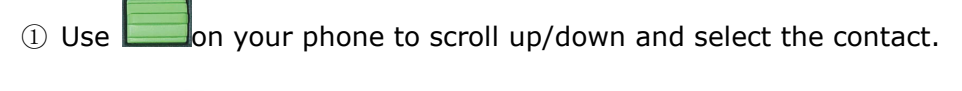

② Press to make the call.

#### Note:

Or you can use Speed-dial number to make calls.

① Activate a VoIP application.

② Dial the Speed-dial number and press ("Dial/Answer") on the

phone keypad to make the call.

#### Example:

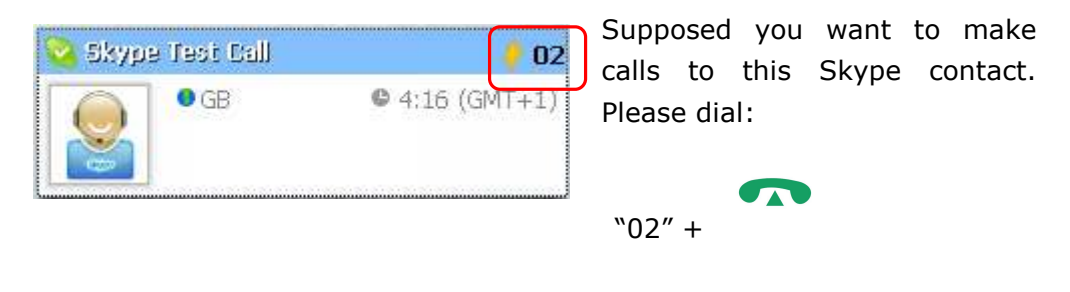

Note: For how to assign Speed Dial for your contacts, please refer to FAQ Q3 in this manual.

## Make a SkypeOut call

① Directly press  $#/$ + (" $#/+$ ") + "country code" + "city code" + "phone number".

② Press to make the call.

#### User Manual for USB Phone with LCD

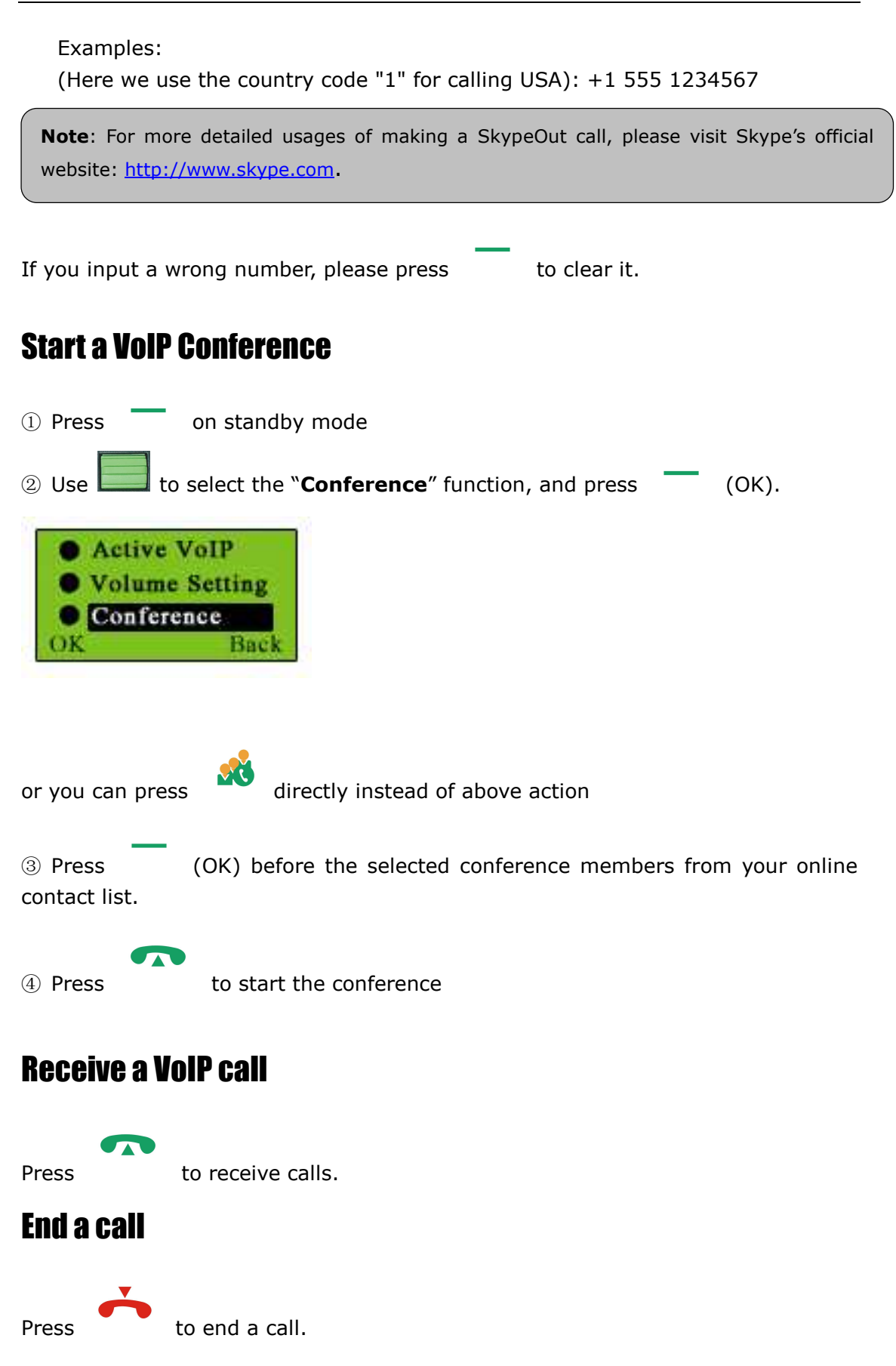

# Other Functions

## Select a Chord Music Ring Tone

To select your favorite chord music ring tone, please right click the tray icon  $\bullet$ , choose "Options" and go to "Advanced" panel.

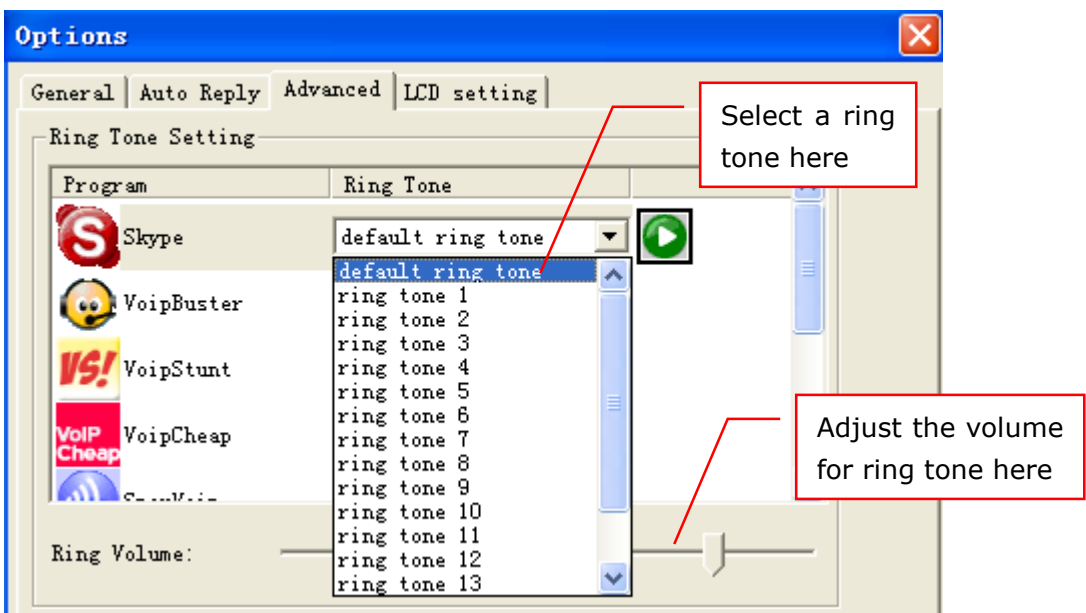

Note:

Or you can adjust the volume for ring tone in this way:

 Press Use to select Volume Setting **Active VoIP Volume Setting** onference Back ОК Press (OK) Use  $\Box$  to increase or decrease the volume

## Receive Voice Mail

൦൦

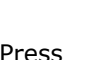

Press to receive the voice mail

## Adjust Volume for Speaker

 $\frac{Vol^+}{S}$  or to adjust the volume for speaker during a call. You can see the volume

status icon **IIII** in the LCD screen on your phone

## Set LCD Display

Please right click the tray icon  $\bullet$ , and choose "Options..."

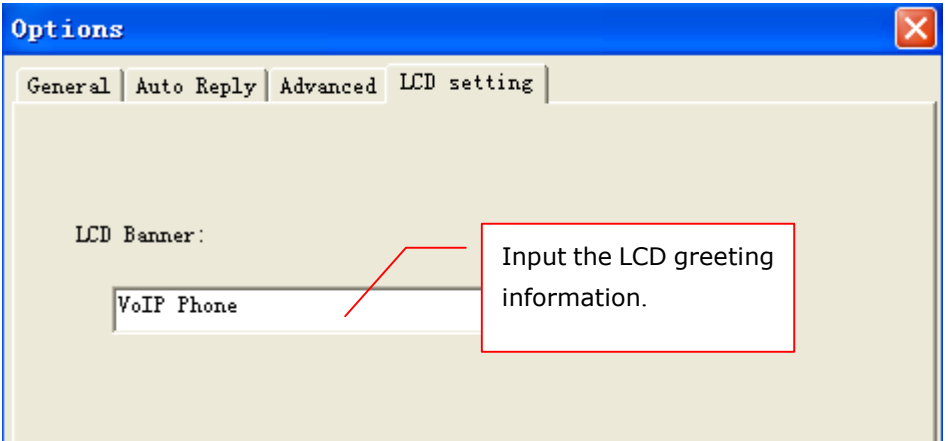

# Trouble Shooting

For latest information about the Trouble Shooting and the FAQ, please visit http://www.skyu2m.com/support.htm

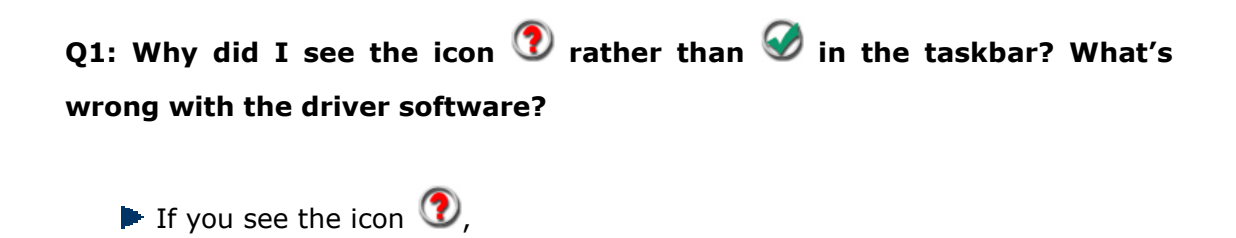

1) please check whether Skype is running at the moment. If not so, please run Skype;

2) please check whether you can see the icon  $\left| \right|$  in the Skype Windows if Skype is running.

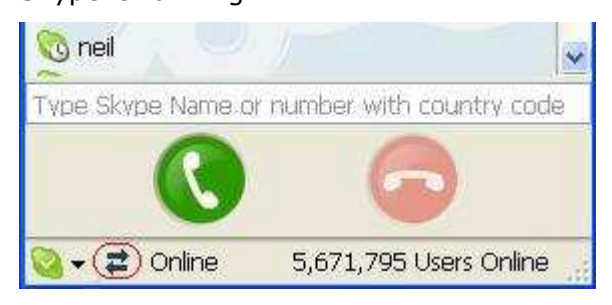

But if you cannot see this icon, please follow the steps:

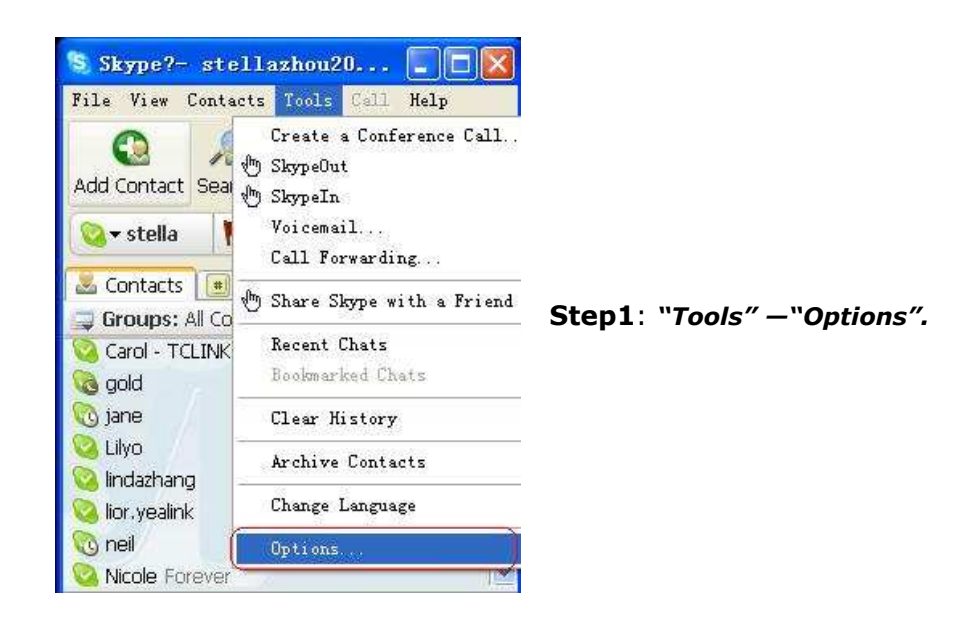

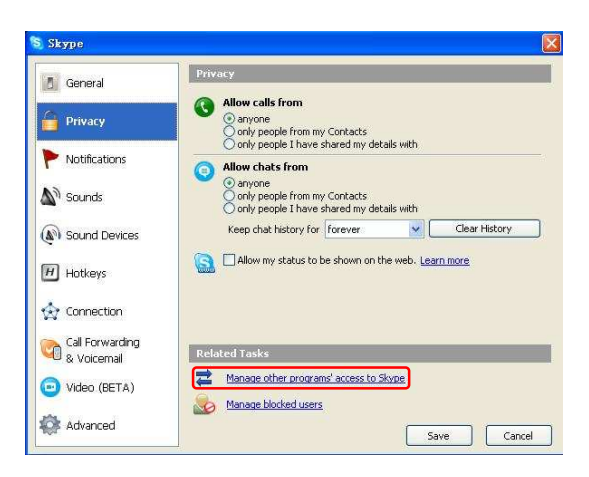

Step 2: "Privacy"--"Related Task: Manage other program's access to Skype".

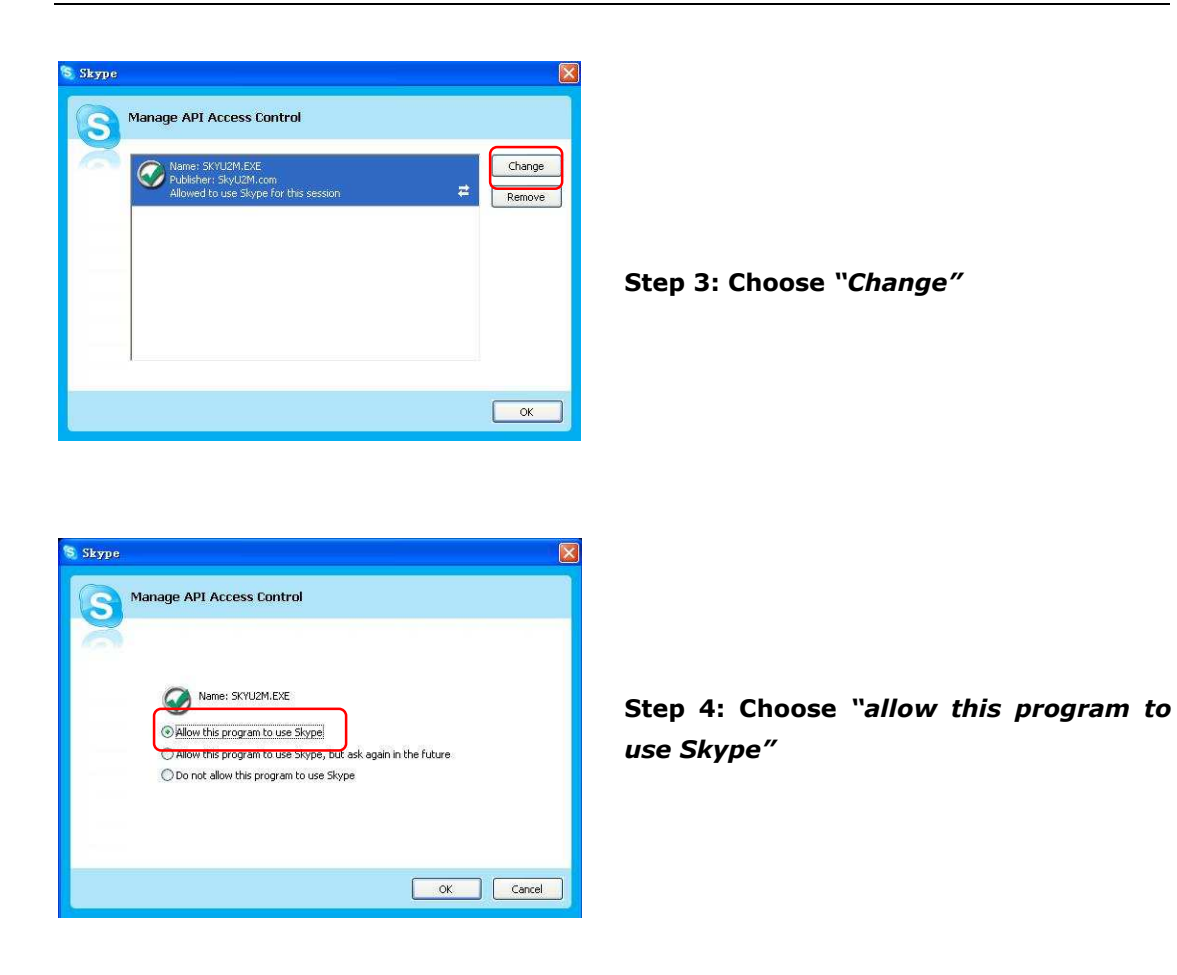

## Q2: After turning on the computer, I see the icon  $\bigcirc$ . Why?

- $\blacktriangleright$  There are two possible causes if you see the icon  $\mathbb{O}$ :
- 1) The USB phone fails to communicate with your PC. Please check whether the USB port is in a normal state.
- 2) The USB phone fails to work normally in Windows. You may need to reinstall the device driver. Please follow the steps below:

"Start"-"Setting"-"Control Panel"-"System"-"Hardware"-"Device Manager"

Then, you will see the following window. Please check whether these three devices below are in a normal state.

"USB Human Interface Device", "USB Audio Device" "USB Composite Device"

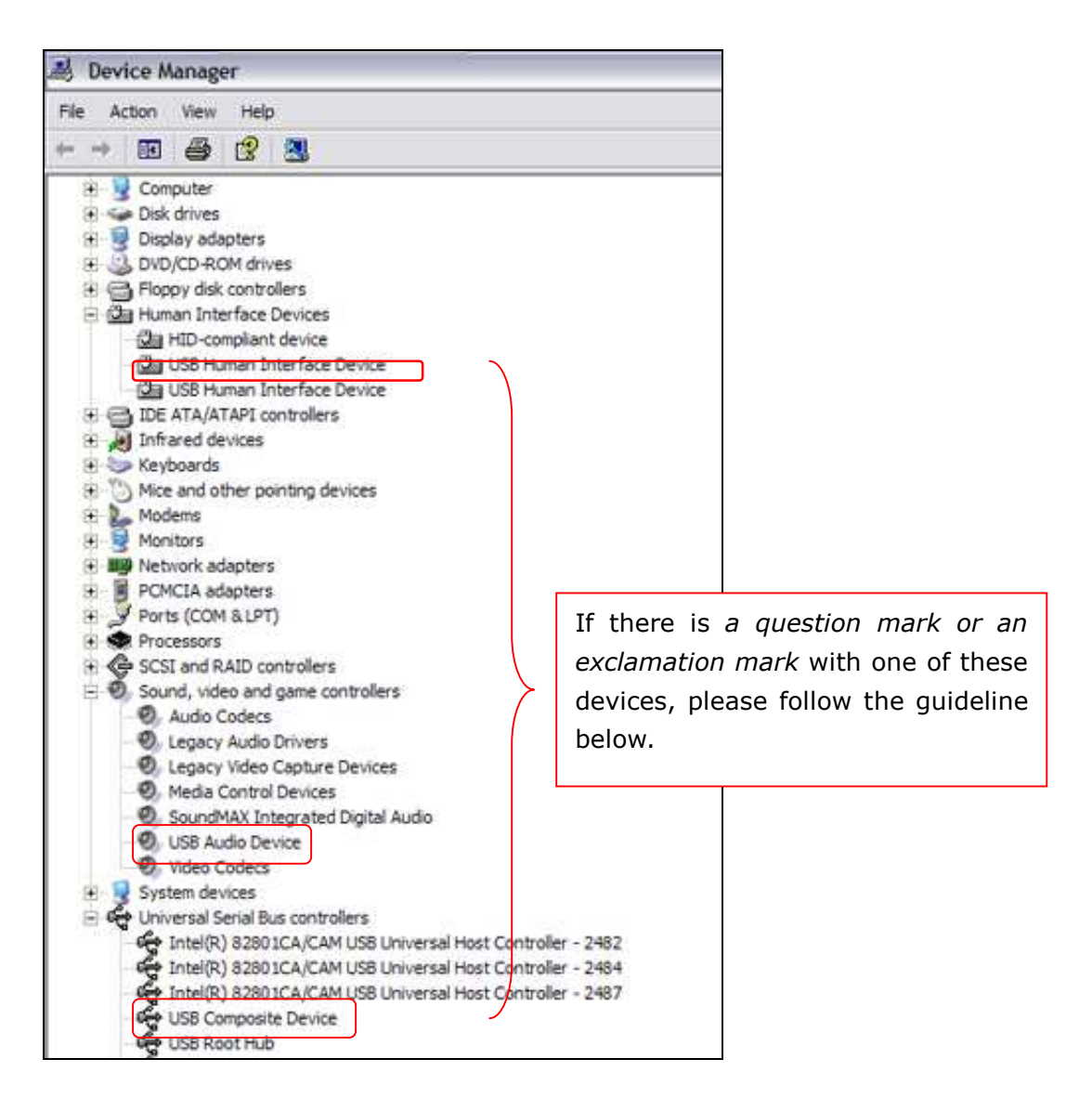

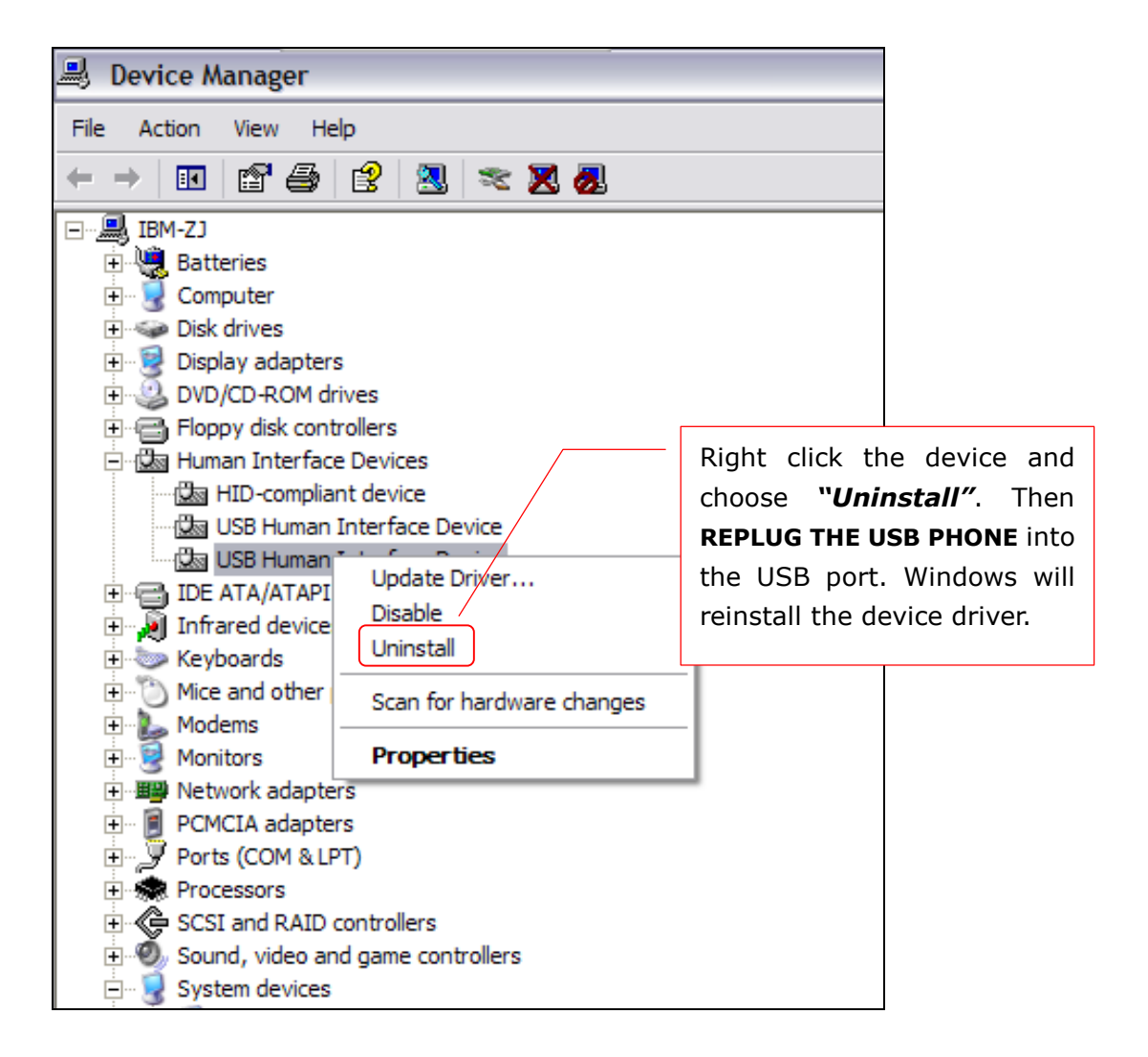

#### Q3: How to assign a Speed-dial number for my contact?

You can assign Speed Dial number for the contacts directly on the related

VoIP application's panel. Here we take Skype for example.

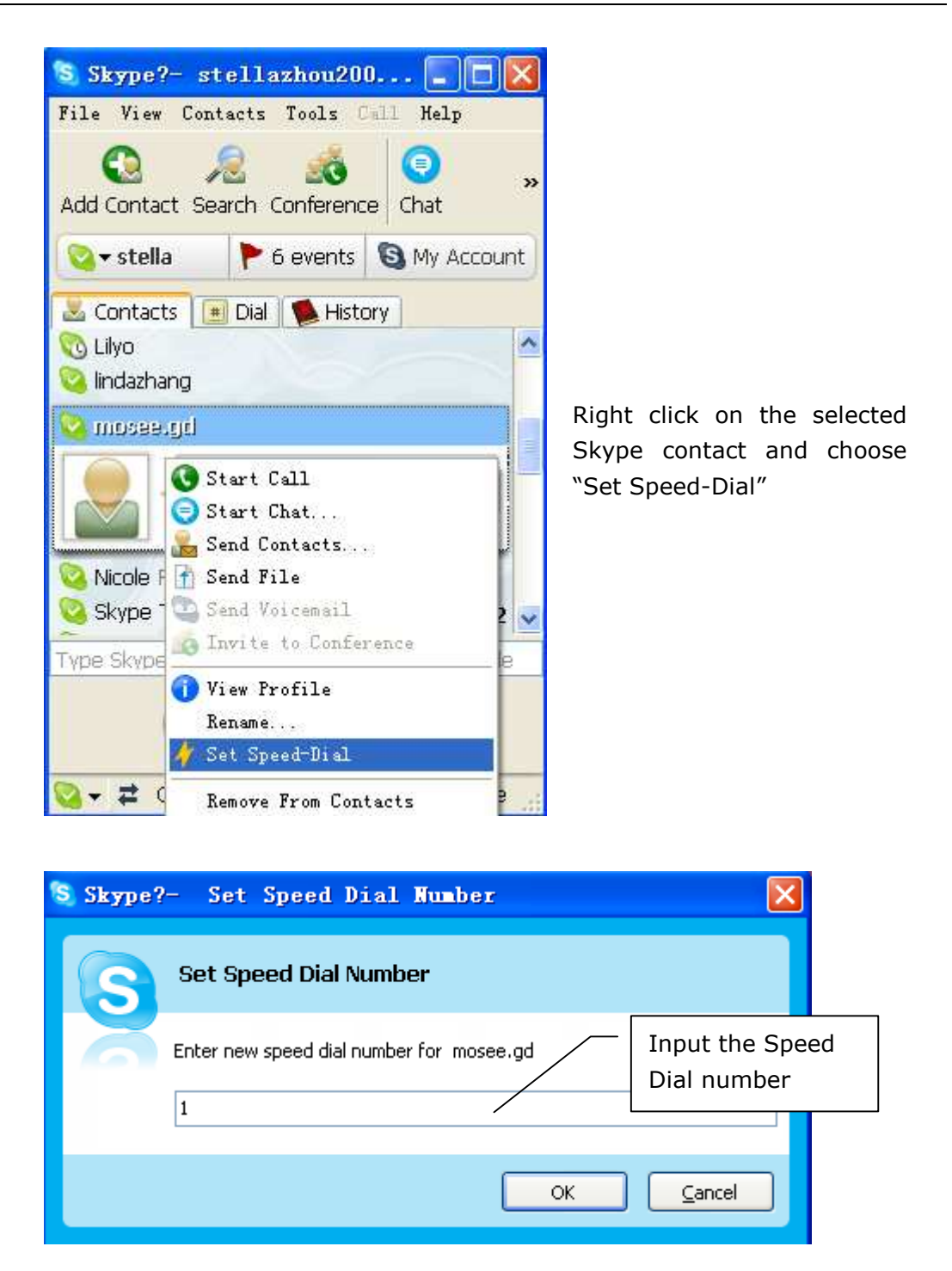

Now you can use the Speed Dial number to make Skype calls.